# Introduction to Galaxy (answers to questions)

Stéphanie Le Gras (slegras@igbmc.fr)

# Answer 1 : Log in

#### • Go to https://usegalaxy.fr/

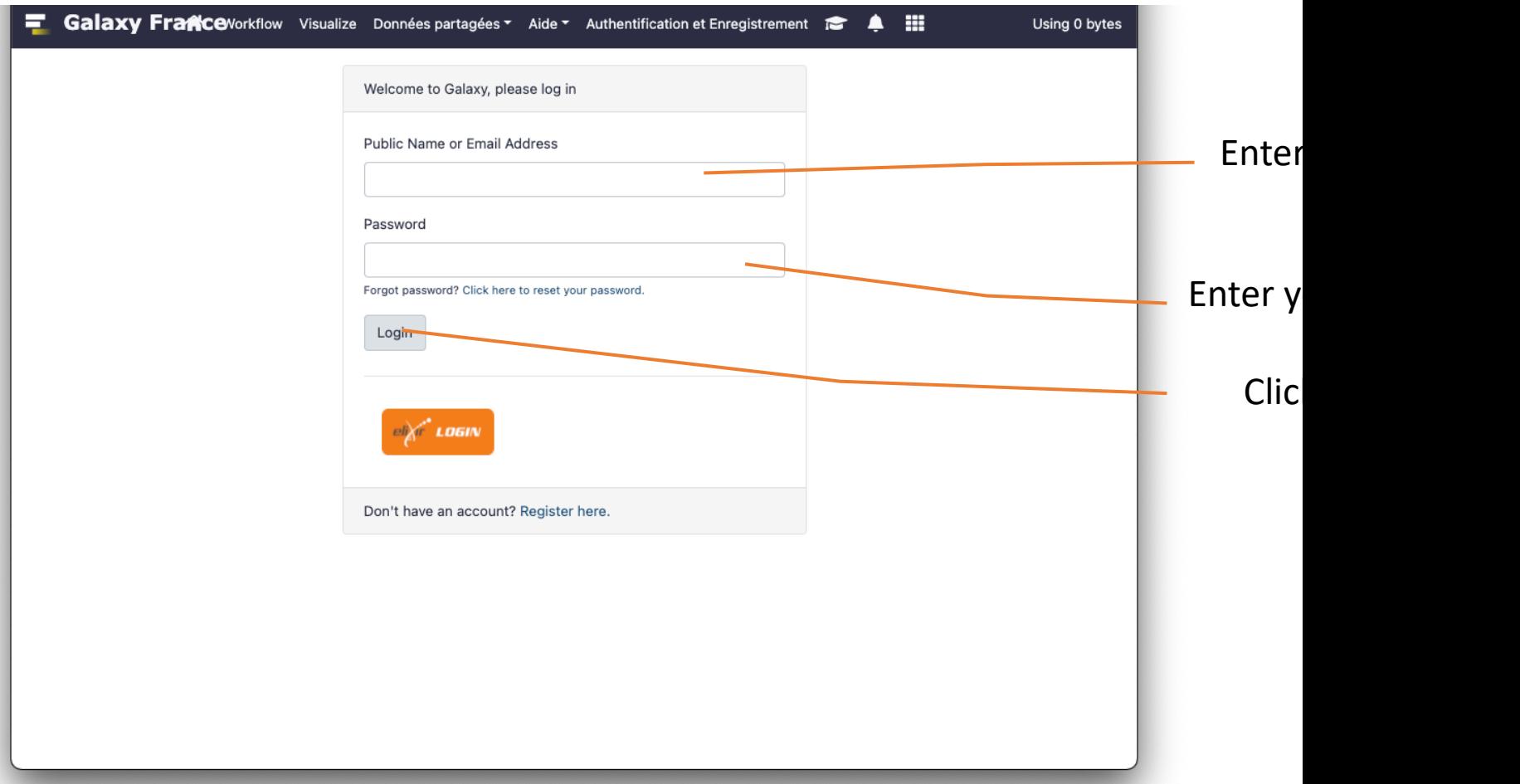

# Answer 2 : History

• Create a new history

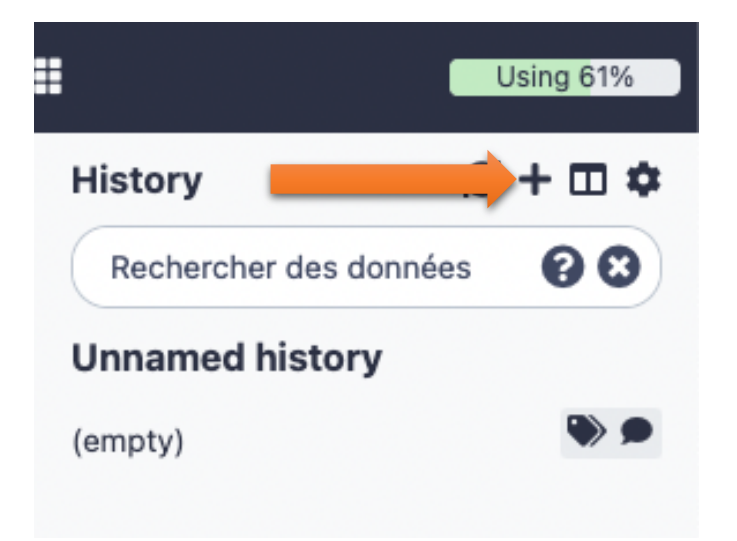

• Change the name of the new history to "RNA-seq data analysis" by clicking on "Unnamed history" on top of the history panel. Then type "RNA-seq data analysis" and [ENTER]. H

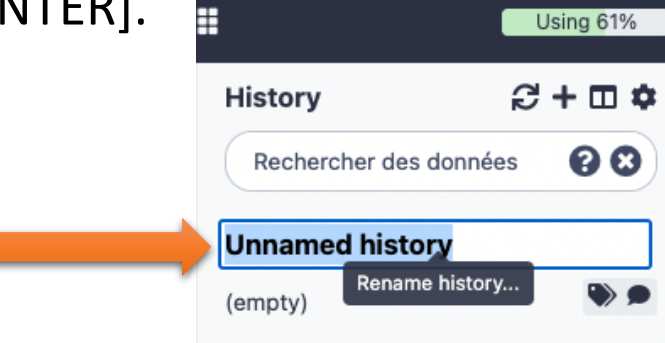

#### • 1.

- Go to Shared data (top menu) > Histories.
- Search « NGS data analysis training Strasbourg ».

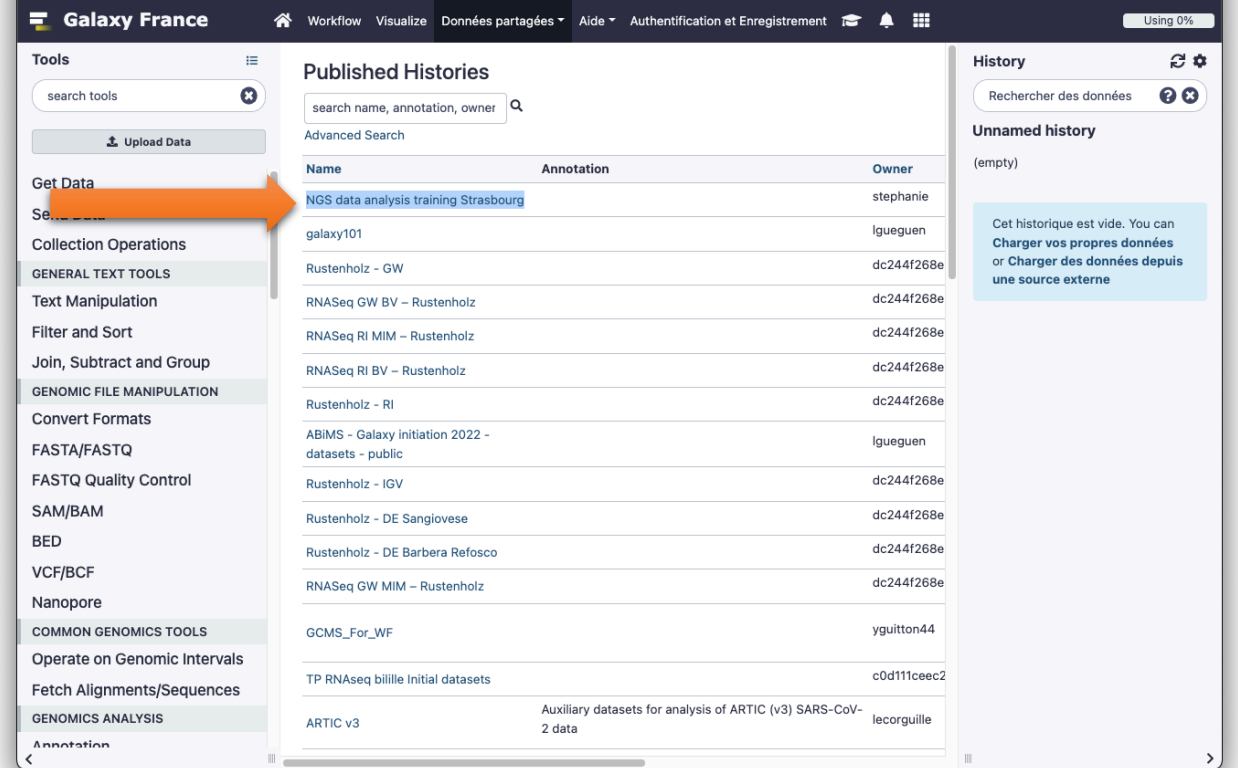

- Click on « **NGS data analysis training Strasbourg** »
- Click on  $+$

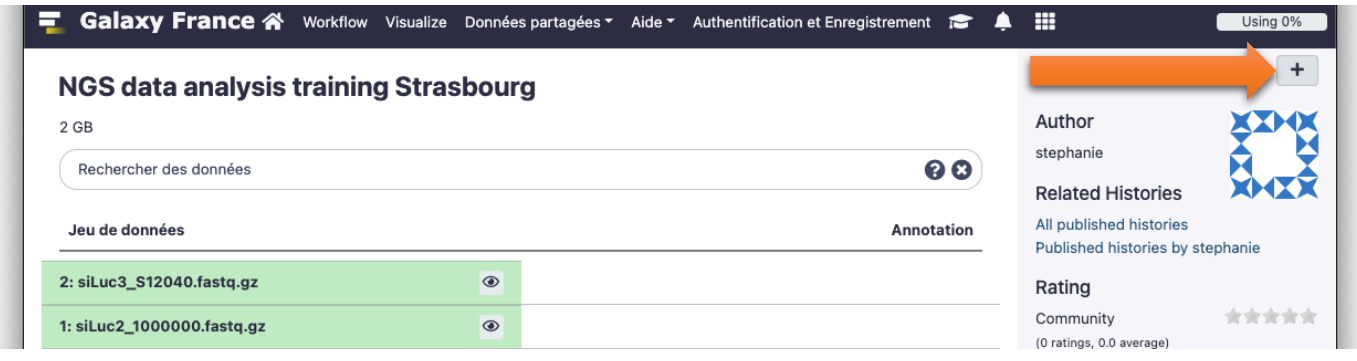

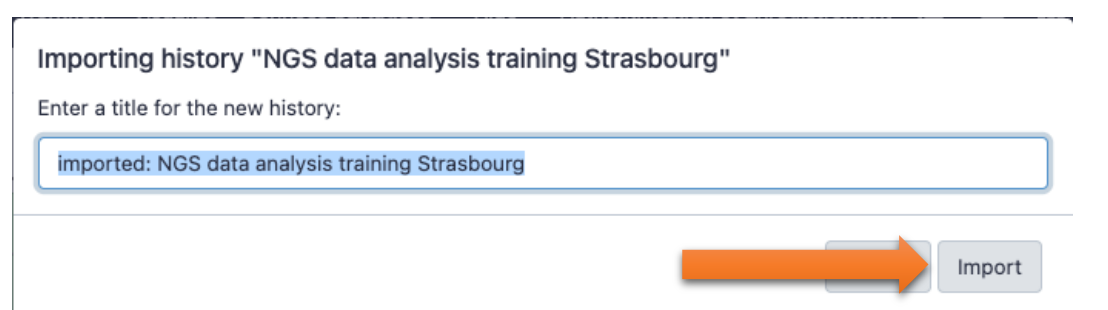

• Click on Import

• Use the tool "View all histories"  $\blacksquare$ then:

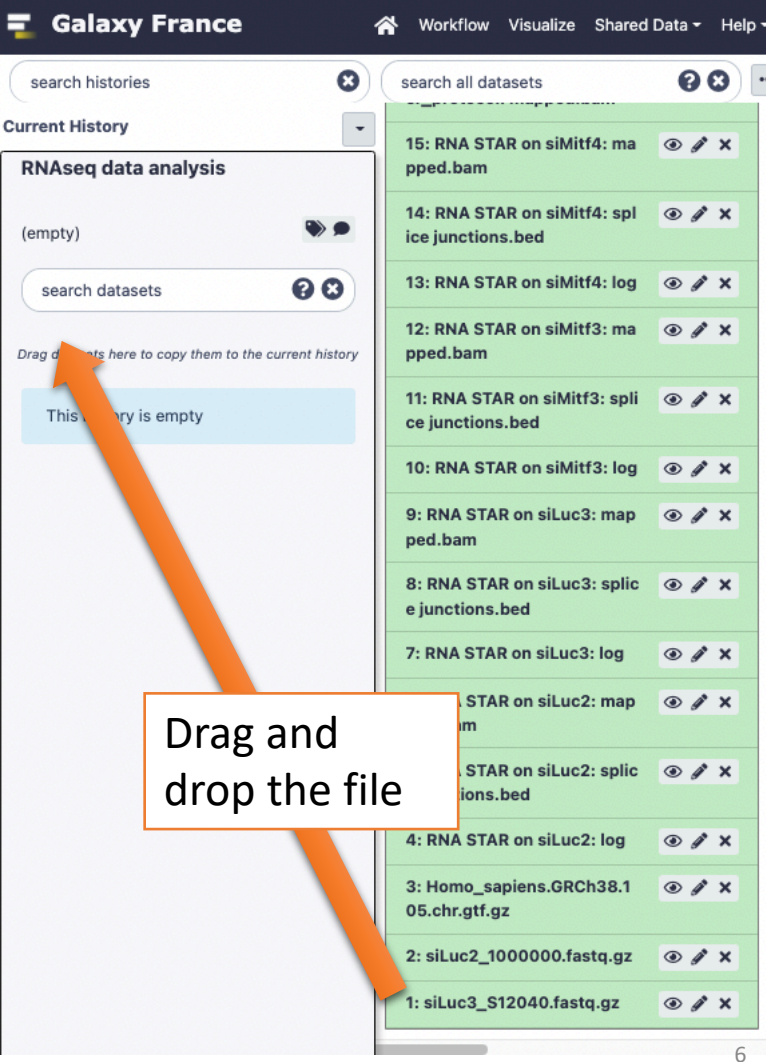

• 2

• Click on the button to display the drag and drop utility

**九** Upload Data

- Drag and drop the file sample.bed.gz into the opened window.
	- **Type**: bed
	- **Genome**: Mouse July 2007 (NCBI37/mm9) (mm9)

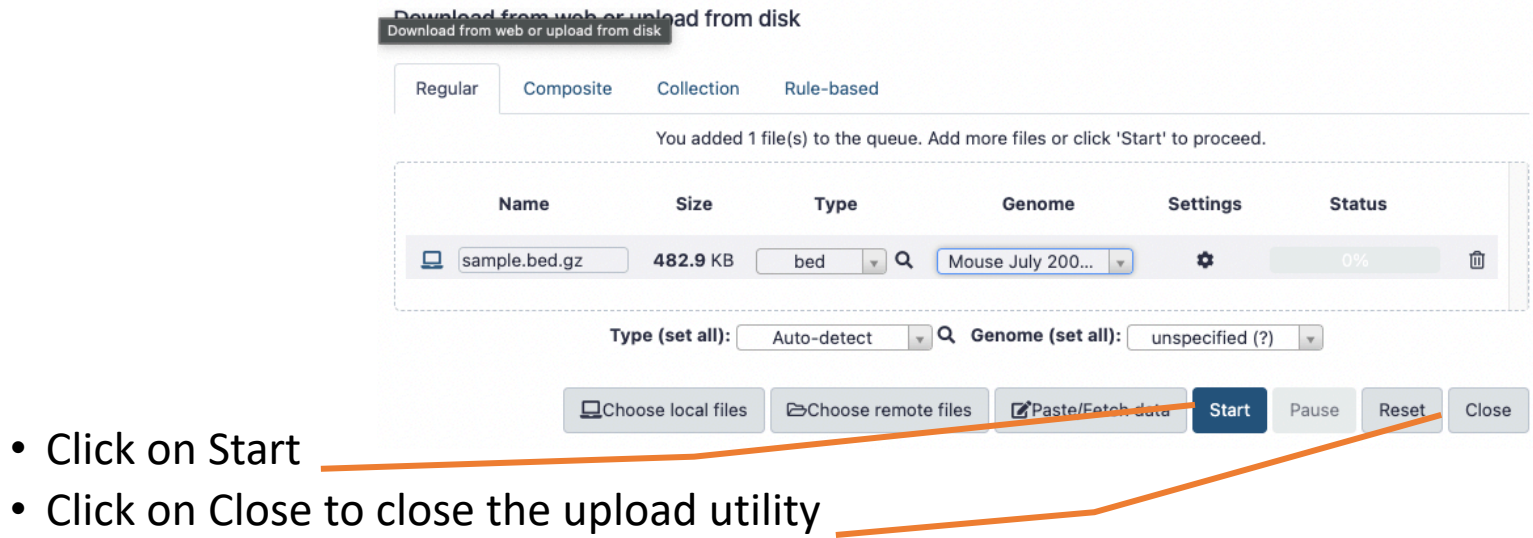

# Answer 4: remove dataset

• 1. Click on the  $\times$  of the dataset in the history

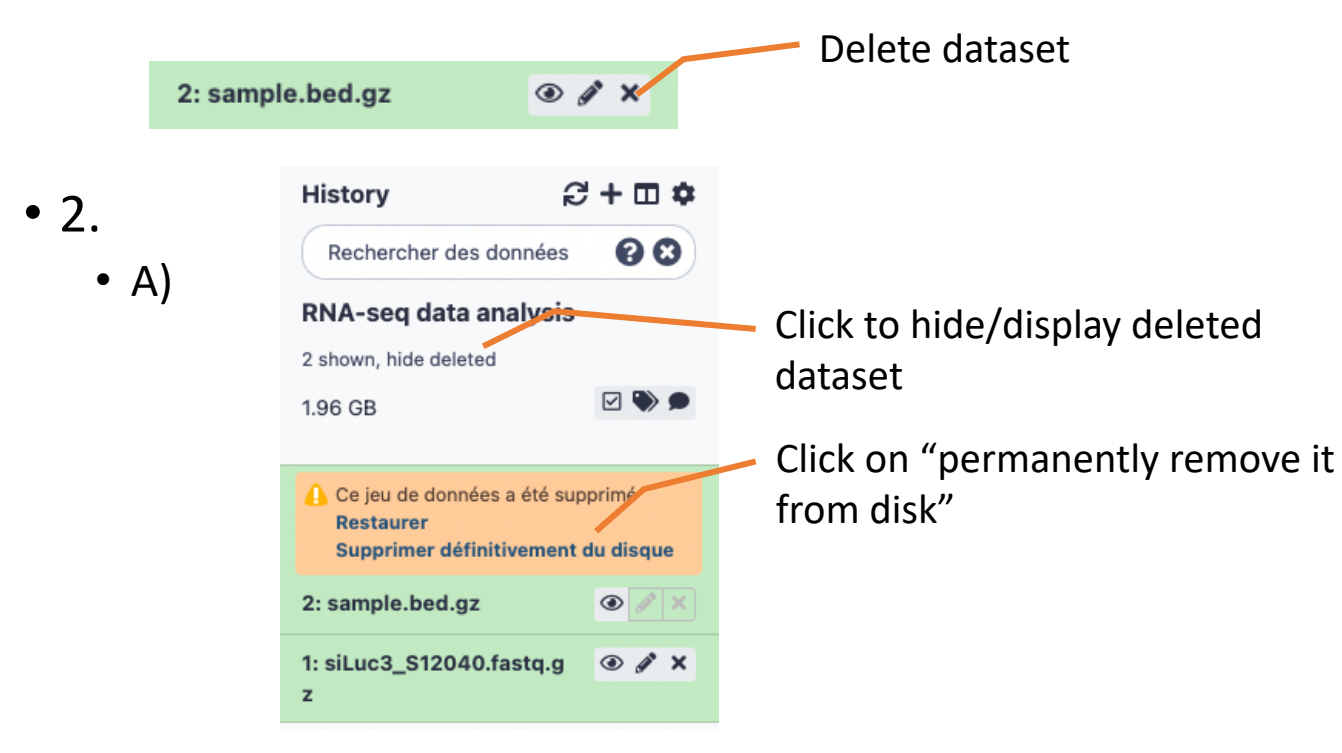

- B) Click on "hide deleted"
- NOTE: to permanently remove from disk multiple deleted datasets, click on the History option button and select "Purge deleted datasets"

### Answer 5 : Running a tool

1. Search "fastqc" in the list or using the search field of the tool panel.

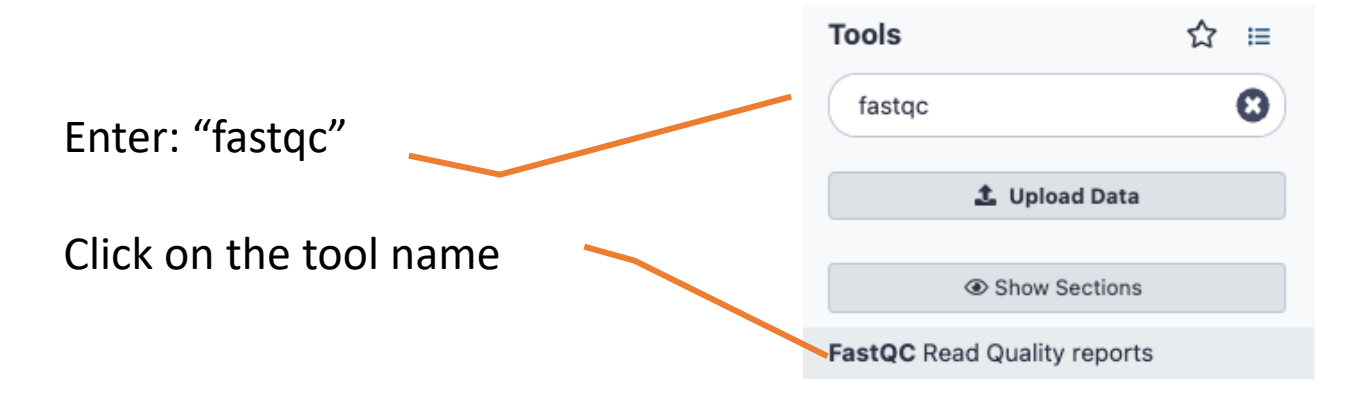

### Answer 5 : Running a tool

2. Select the file to analyze and click on Execute

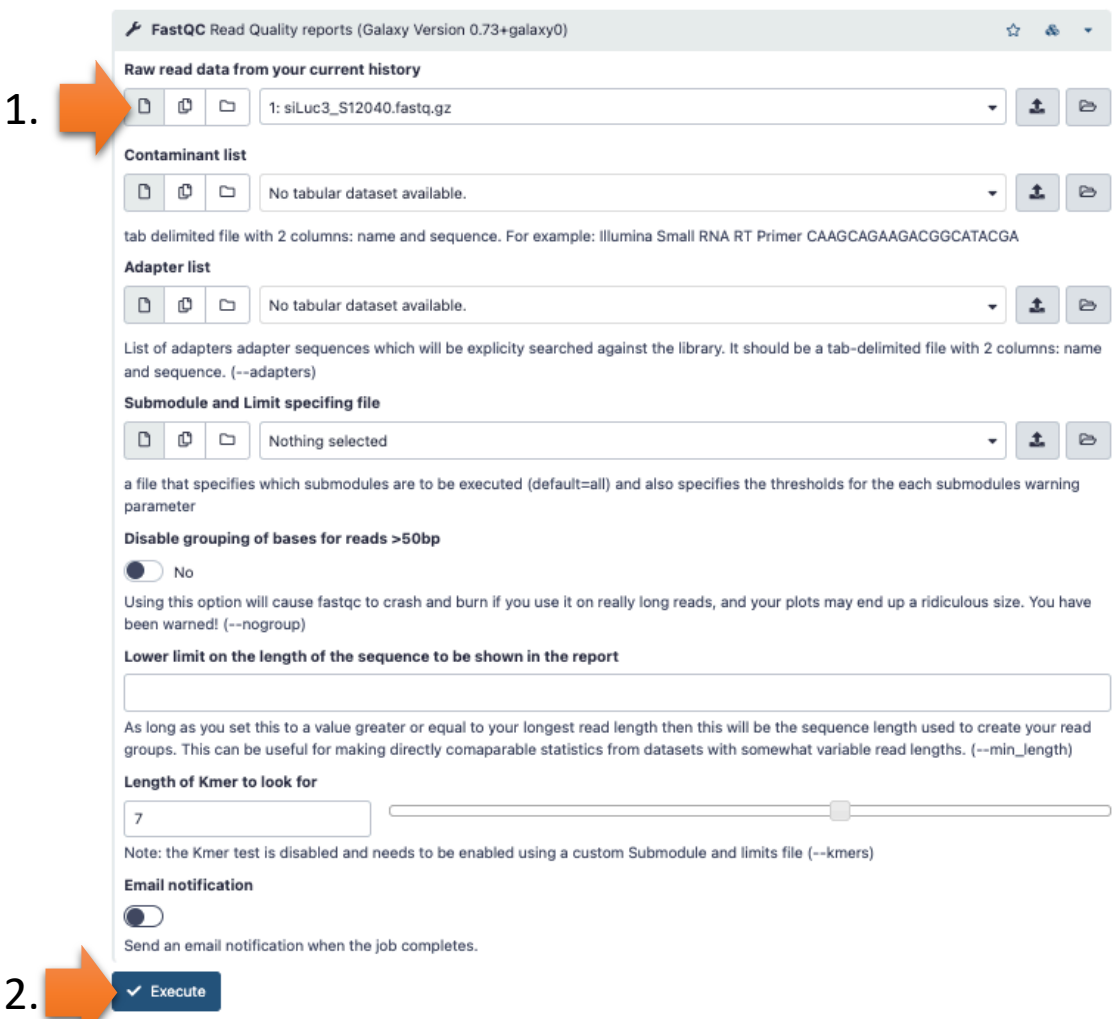